## Tenda W150D and W300D

- Establish a connection between the device and the router via network cable or Wi-Fi , If Wi-Fi is protected by a password Look at sticker on bottom side
- Open a browser and type 192.168.1.1 in the address bar
- You will be prompted to enter username admin and password admin
- You can configure modem by either by filling info in home page and clicking Save or by using Advanced mode
- To configure modem using Home page you just need to enter VPI and VCI , VPI should be 0 if DSP is Ogero and 8 if DSP is GDS while VCI should be 35
- In PPPOE Username type ADSL username as mentioned in the screenshot
- IN PPPOE Password type ADSL password and in Key Textbox type wireless password then click Save

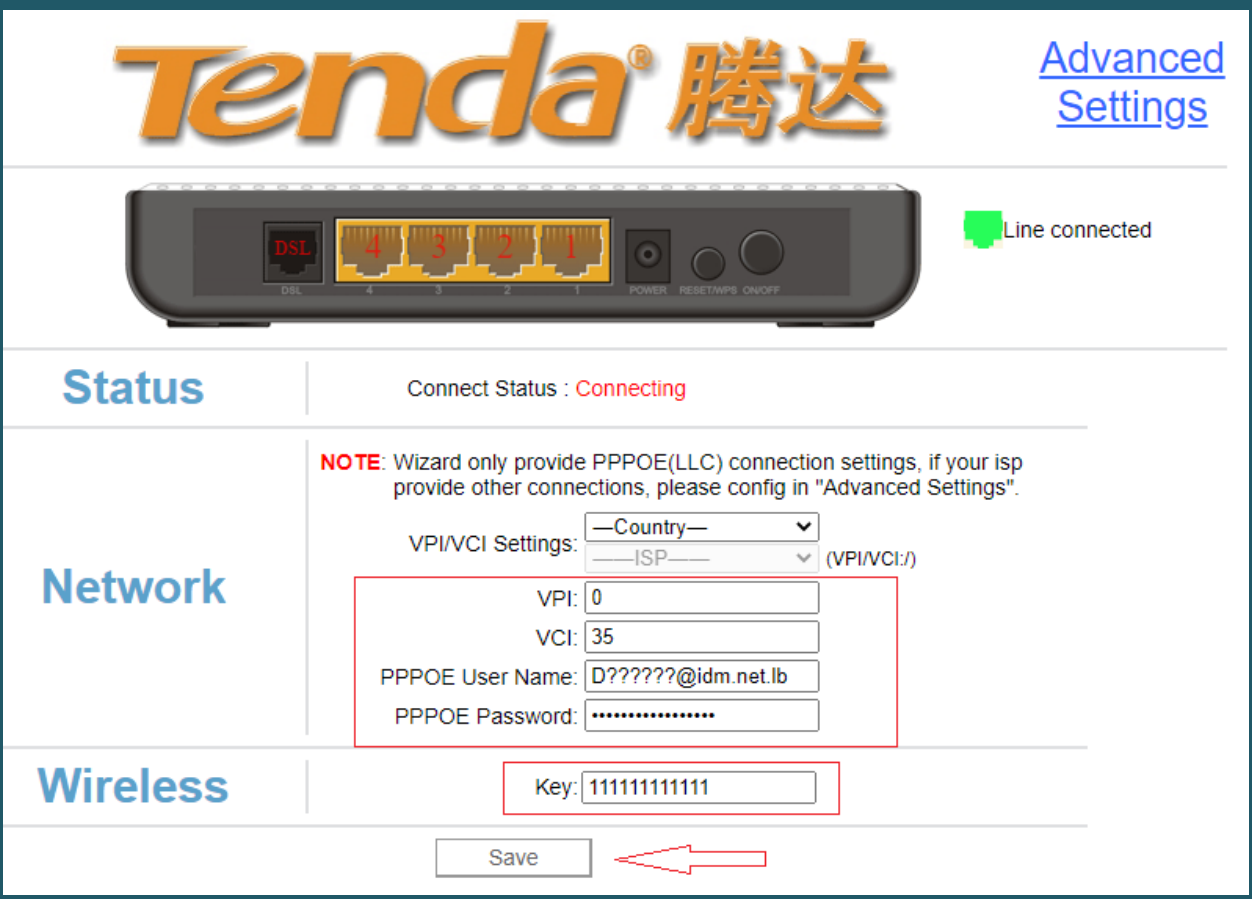

 In case you want to configure modem using Advanced mode , you have to click Advanced settings

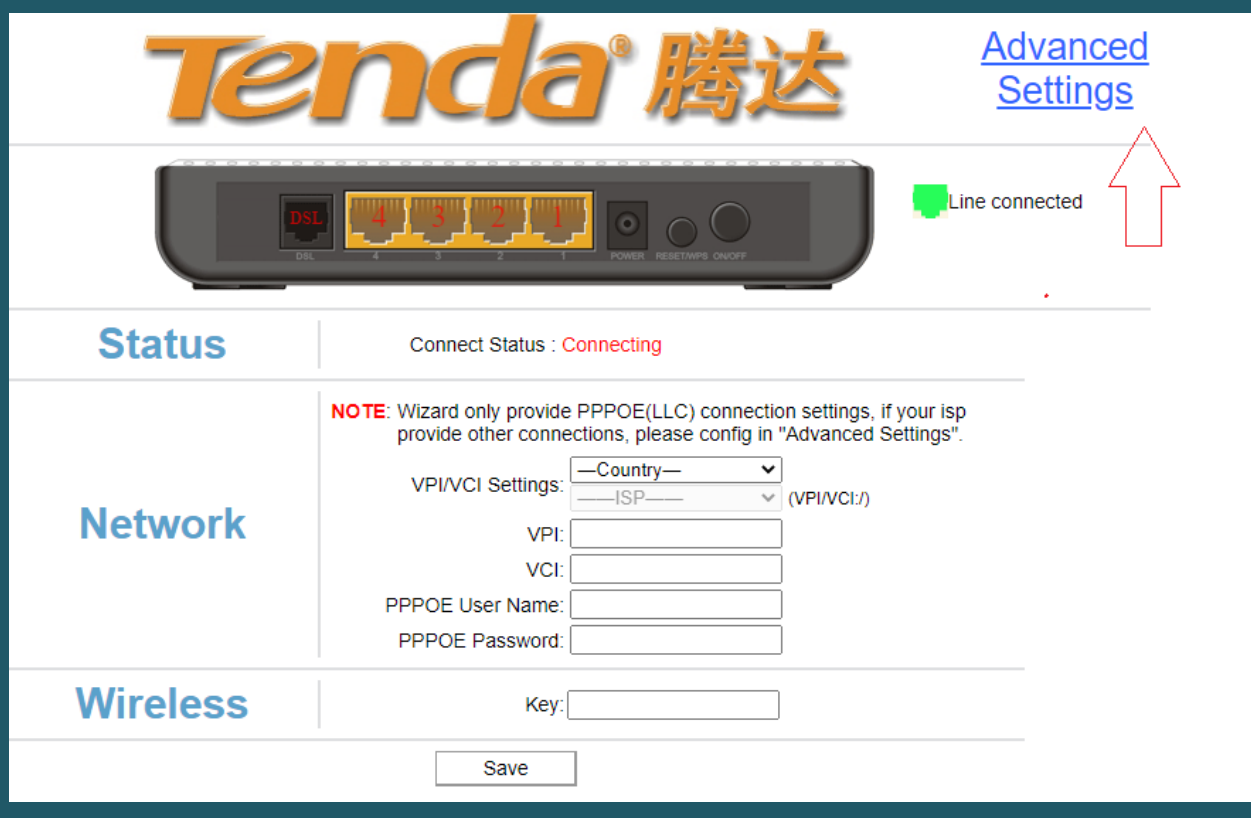

 On the left navigation pane, Expand Advanced setup and choose DSL mode as connection mode then click Apply

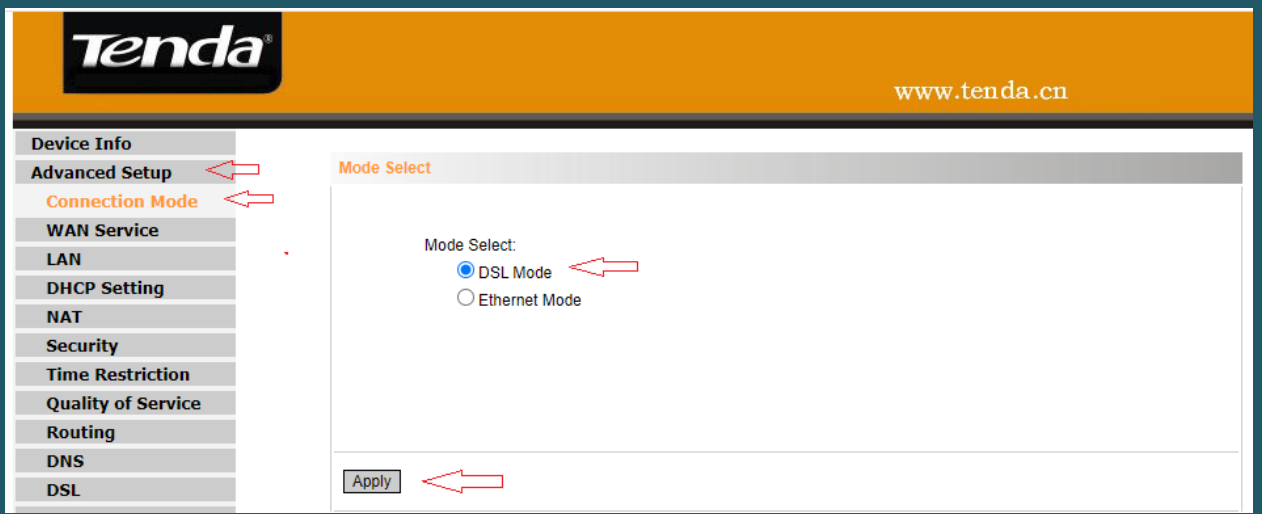

Expand WAN service and choose ATM Interface then click Add

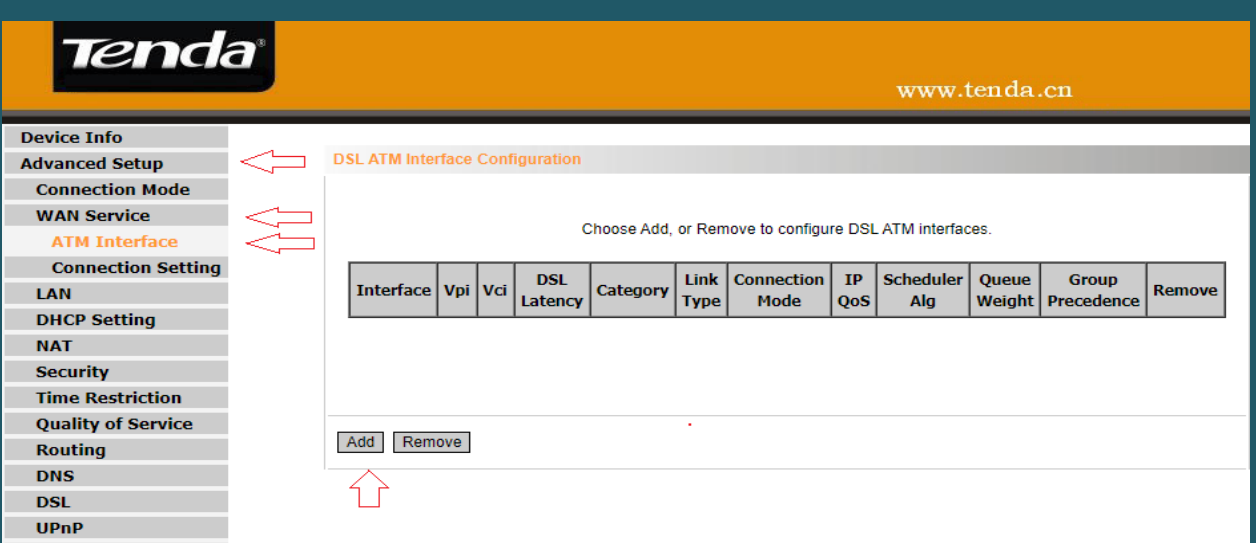

- After clicking Add ATM PVC configuration page should open , Set the correct VPI/VCI
- VPI should be 0 in case DSP Ogero and 8 in case DSP is GDS while VCI should be 35
- Select EOA as DSL link type and make sure connection mode is the default mode
- Make sure Encapsulation mode is LLC/SNAP Bridging

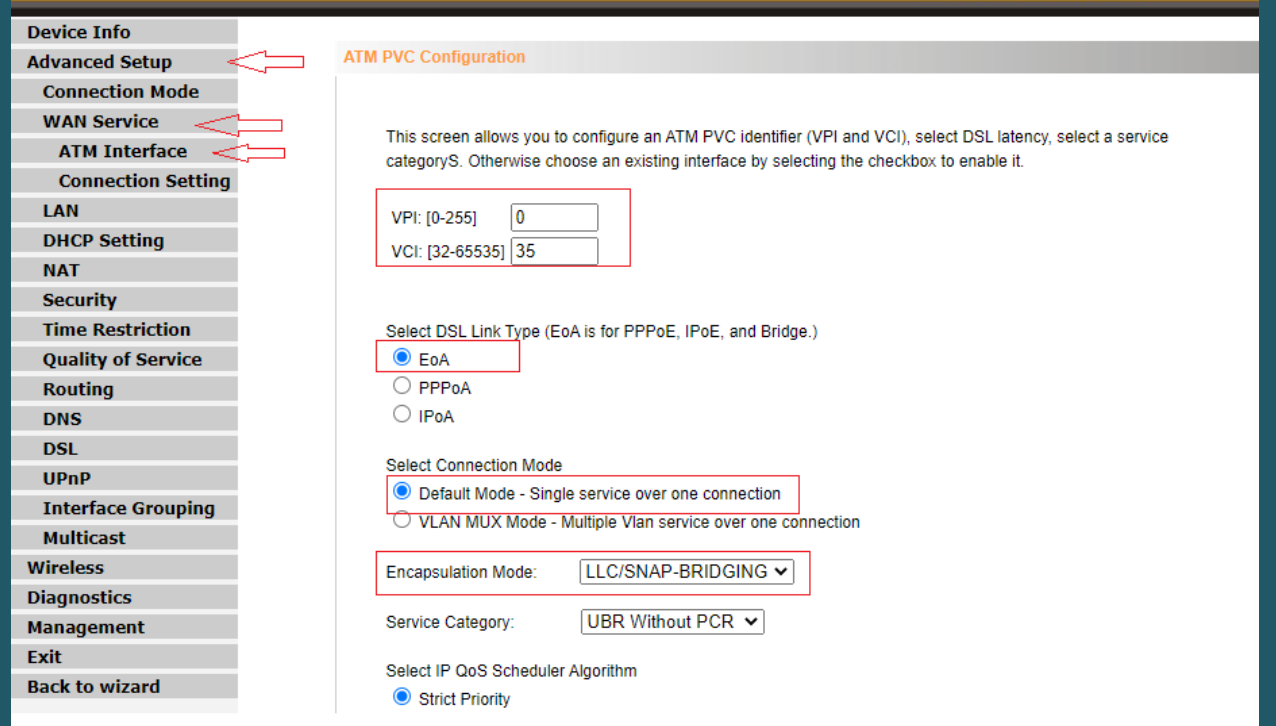

Keep other default settings and click Apply /Save to save connection

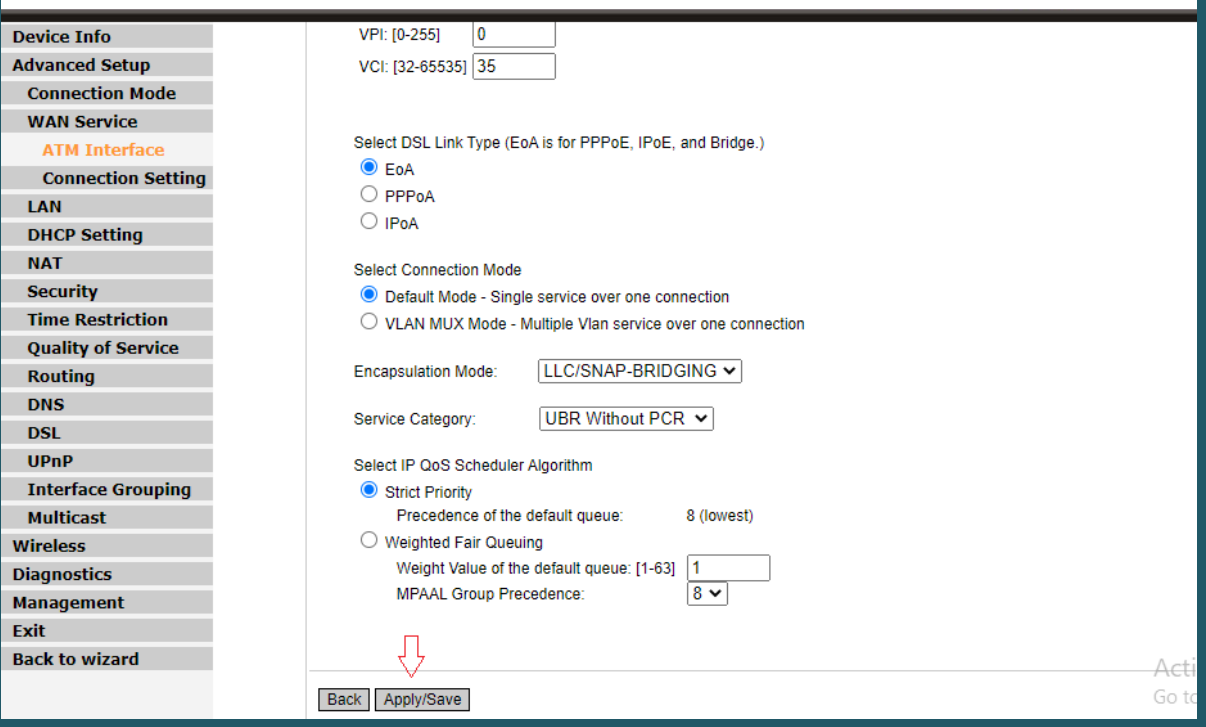

Go to connection settings and click Add a new WAN service

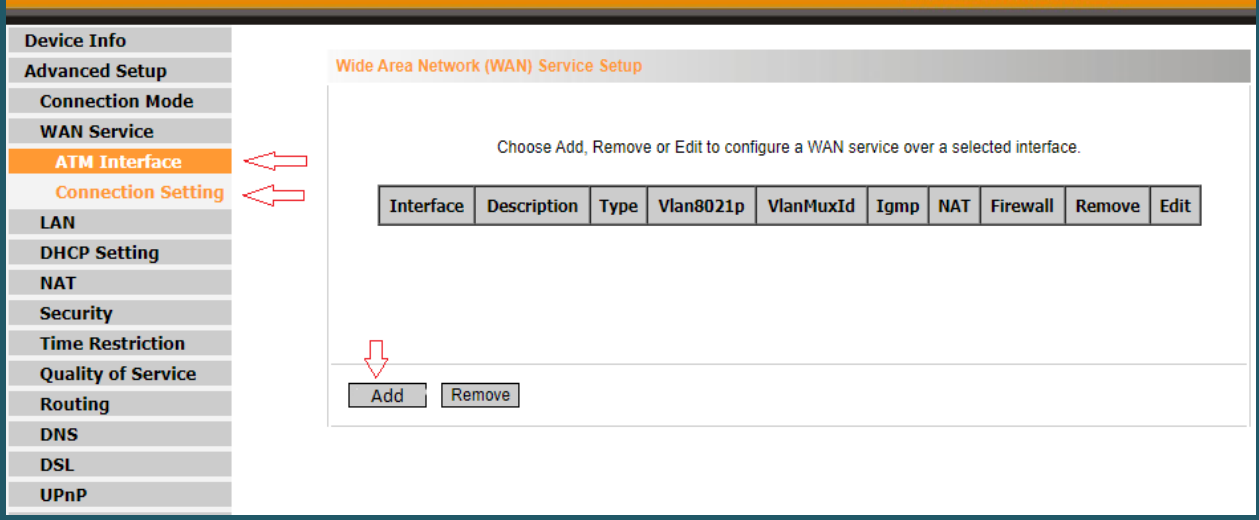

• In WAN service configuration select PPP over Ethernet as WAN service type then click Next

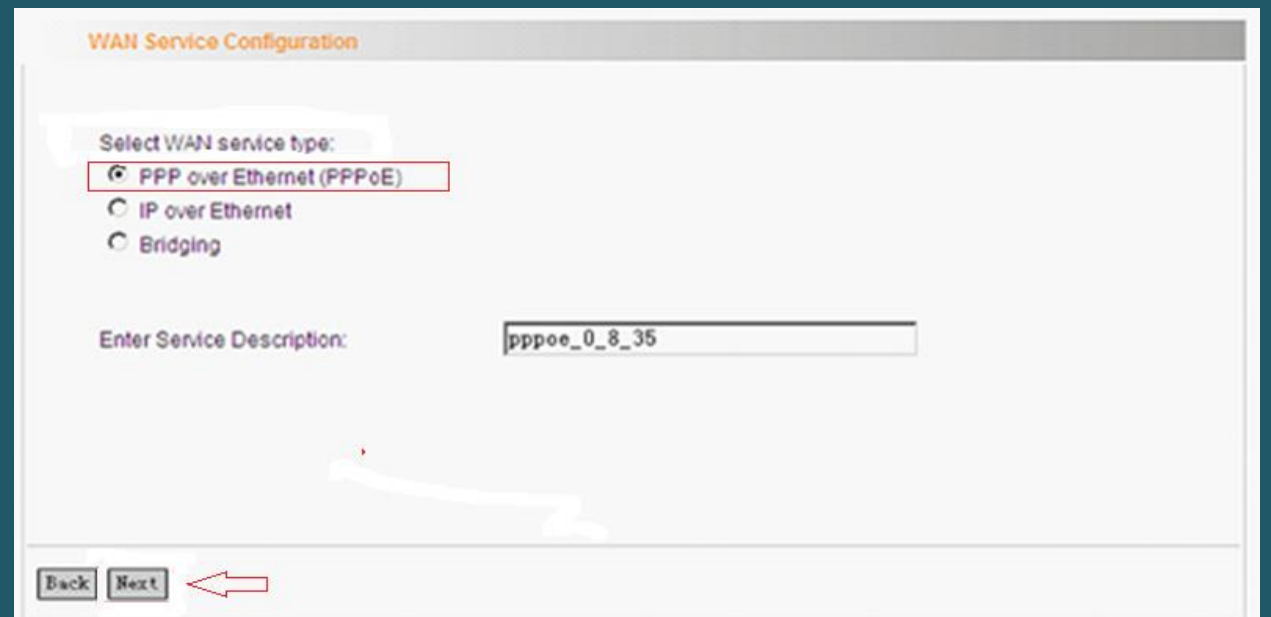

- In PPP Username and password type ADSL credentials then click next
- Click on next again in the following two pages until clicking on apply to save settings

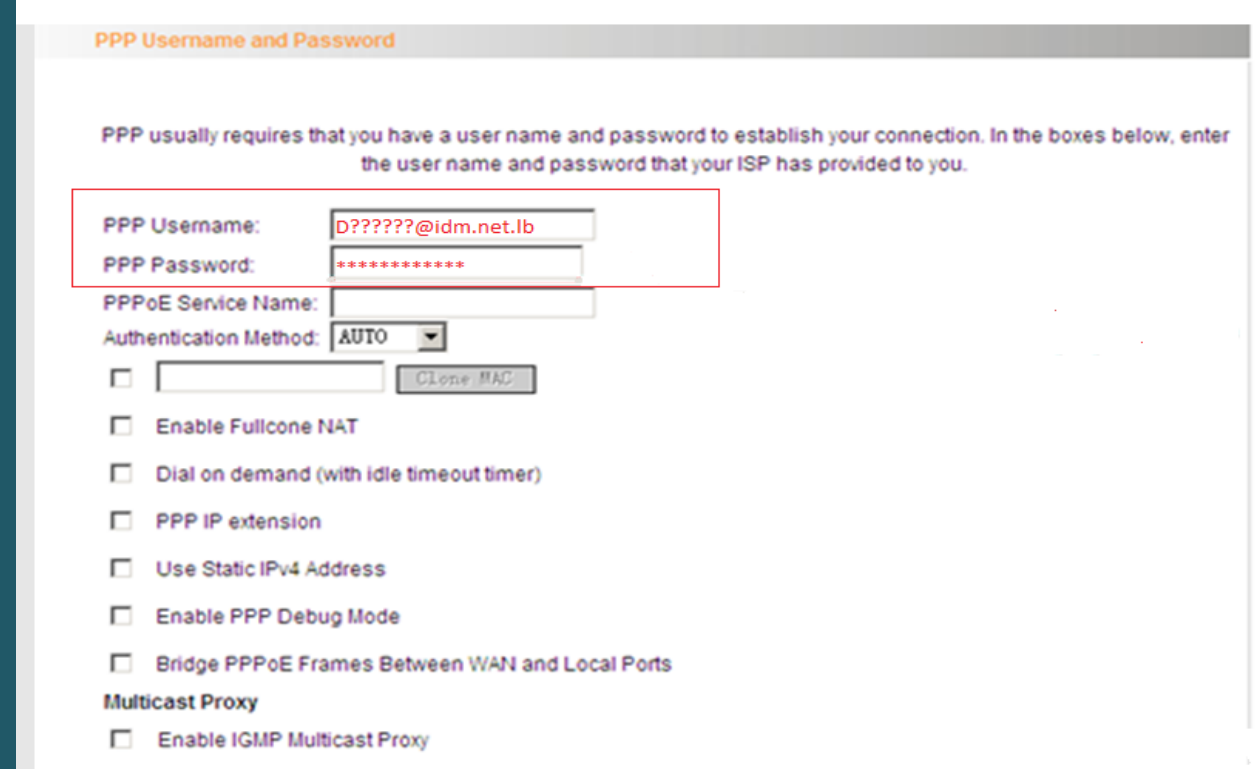

## To configure wireless settings

- On the left navigation pane, Expand Wireless directory and click Basic
- In SSID textbox type the new name of wireless and click Apply
- After clicking Apply you may need to connect your device to new name using old password

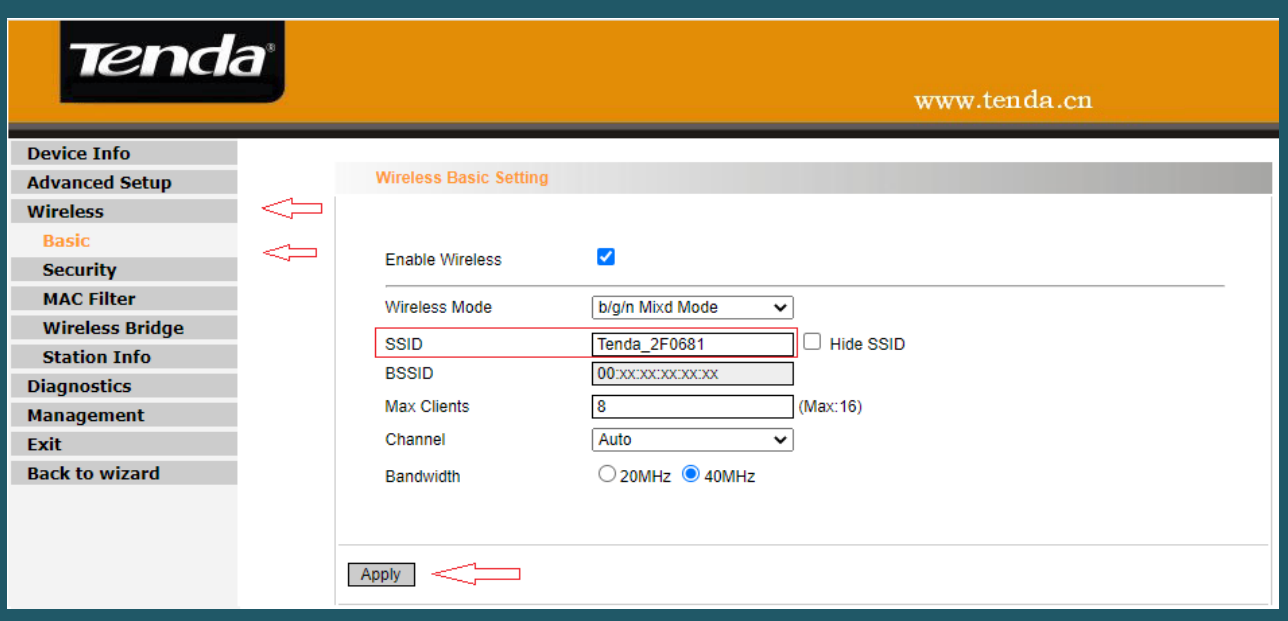

- Click Security then make sure Network Authentication is WPA2-PSK
- In WPA Passphrase type the new password (safest passwords are long and contain at least 8 digits of mixed letters, and numbers)
- Click Apply to save changes

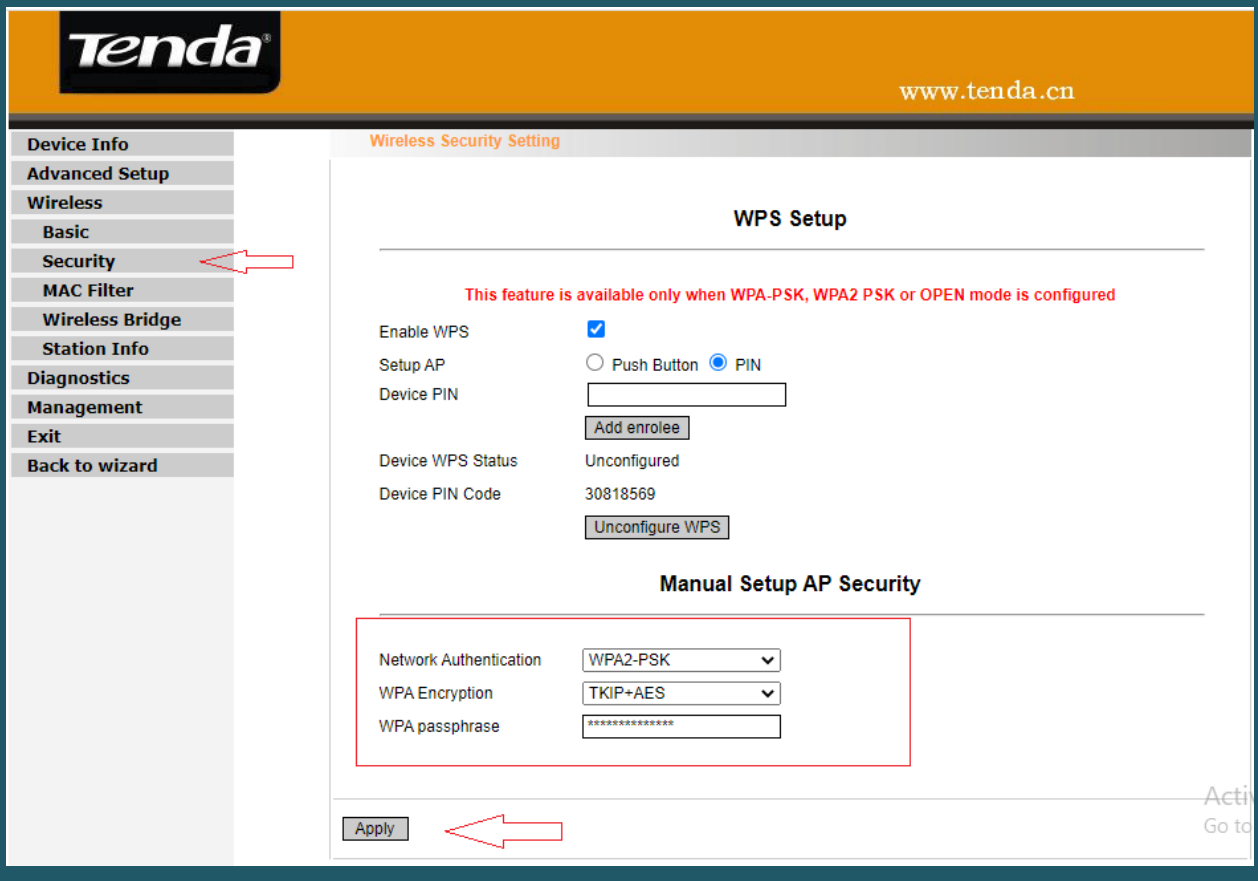